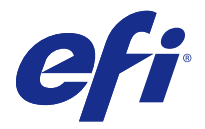

# 客户发行说明

## Fiery Color Profiler Suite, v4.7.3

本文档包含有关本次发布的一些重要信息。请确保先为所有用户提供这些信息,然后再继续安装。

注释: 术语 "Color Profiler Suite" 指的是本文档中的 Fiery Color Profiler Suite。

如果您有之前版本的 Color Profiler Suite,且您的软件维护与支持协议 (SMSA) 是当前版本,则更新程序会 通知您有新增版本,并允许您升级。如果您的 SMSA 已经过期,且您未获得通知,您仍可运行更新程序(通过 在主窗口中,选择"帮助" > "检查更新"),更新您的 SMSA,然后进行升级。

## v4.7 的新增功能?

本版本的 Color Profiler Suite 包括以下新增功能以及增强功能:

- **•** 增强至 Verifier。
- **•** 支持 EFI ES-6000 分光光度计。ES-6000 是 ES-5000 的新名称。
- **•** 五色 (CMYK+) 打印机特性档。
- **•** Barbieri spectrophotometer 支持。
- **•** 许可非 ES-2000 设备。
- **•** 语言支持繁体中文。

## 在 v4.7.3 中修复的问题

## 设备链接特性档不会随着迭代改进

如果您之前使用 Device Linker 通过执行迭代颜色匹配来优化设备链接,在首次迭代后,匹配不会改进。在此 版本中,颜色匹配会按预期随着迭代逐渐改进。

## 在 v4.7.3 中的新问题

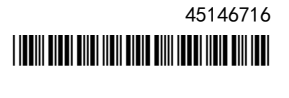

## (Windows) 许可证不会自动下载

如果您在安装了最新 Microsoft 安全更新的 Windows 计算机上运行新安装的 Color Profiler Suite, 许可证 可能不会自动下载和激活,从而导致出现"解密器未获得许可"错误。若要解决此问题,您可以请执行以下操 作之一:

**•** 将 HTTPS 请求使用的默认协议版本更改为 SSL 3.0。

注释: 此更改可能会导致安全风险。

**•** 手动下载并激活许可证。

若要更改 HTTPS 协议:

- **1** 打开 Internet Explorer,然后选择"工具" > "Internet 选项"。
- **2** 在"Internet 选项"对话框中,单击"高级"选项卡。
- **3** 在"安全"下,选择"使用 SSL 3.0",然后单击"确定"。
- **4** 关闭并重启 Internet Explorer。
- **5** 关闭并重启 Color Profiler Suite。

若要手动下载和激活许可证:

- **1** 在"解密器未获得许可"错误消息中,单击"下载许可证"。
- **2** 在许可网站,使用您已获许可测量仪器的序列号下载许可证文件。
- **3** 将许可证文件保存到桌面。
- **4** 在"解密器未获得许可"错误消息中,单击"激活许可证"。

## (Windows) 更新程序中未检测到合同

如果您在安装了最新 Microsoft 安全更新的 Windows 计算机上在 Color Profiler Suite 中检查更新,更新 程序可能无法检测到软件维护与支持协议 (SMSA), 从而导致"未找到合同错误", 以及一些按钮将被禁用。若 要解决此问题:

- **1** 打开 Internet Explorer,然后选择"工具" > "Internet 选项"。
- **2** 在"Internet 选项"对话框中,单击"高级"选项卡。
- **3** 在"安全"下,选择"使用 SSL 3.0",然后单击"确定"。

注释: 此更改可能会导致安全风险。

- **4** 关闭并重启 Internet Explorer。
- **5** 关闭并重启 Color Profiler Suite。
- 6 选择"帮助" > "检查更新",然后单击"立即检查"。

#### (Mac OS) 在软件更新和语言切换后无法打印色块页

在 Mac OS 上,如果您将 Color Profiler Suite 更新至 v4.7.3,然后将计算机的语言设定更改为非英语语 言,当您尝试以默认打印设定打印色块页时,Device Linker、Express Profiler 或 Verifier 中可能会出现 错误。如果您选择不同于默认设定的纸张大小,则可以打印色块页。之后,您就可以选择默认纸张大小并打印 色块页。

## Color Profiler Suite 主窗口

## 使用 Fiery XF,Color Profiler Suite 启动失败

如果 Color Profiler Suite 与 Fiery XF v6.2.0 安装在同一台计算机上,当您尝试将 Color Profiler Suite 与 Fiery XF 分开启动时失败,请做出以下更改并重试。

- **1** 退出所有已打开的 Fiery 应用程序。
- **2** 在您计算机上,查找 Program Files (x86)\EFI\Fiery XF\Client\Measure.Client.dll。
- **3** 将文件重新命名。

## 测量仪器

#### (Mac OS) Color Profiler Suite 在许可仪器下保持演示模式

如果您在 Mac OS 上以连接获得许可的测量仪器的完全许可模式开始 Color Profiler Suite, 连接其他未获许 可的测量仪器,然后断开获得许可的测量仪器,Color Profiler Suite 进入演示模式。如果您接着重新连接获 得许可的测量仪器,Color Profiler Suite 保持演示模式。您必须重新启动 Color Profiler Suite 以返回到 完全许可模式。

#### (Mac OS) 重新连接之后无法识别 iO 自动扫描平台

当在 Mac OS 上运行的 Color Profiler Suite 与 iO 自动扫描平台相连时,如果断开并重新连接 iO 自动扫 描平台或分光光度计,则无法再次识别 iO 自动扫描平台。您必须断开 iO 自动扫描平台的电源,然后重新连 接以继续将 iO 自动扫描平台用于 Color Profiler Suite。

如果您是 2013 年之前购买的 iO 自动扫描平台,此问题仍可能会出现。

#### ES-2000 测量错误

如果将 ES-2000 与标尺一起使用时收到测量错误("使用标尺"设定已开启),确保测量的定位正确。将测量 页面定位在备份板上,使要测量的第一个色带距固定夹最近。将标尺放在页面的顶部,以便仅第一个色带可 见。结束每个色带的测量之后,将标尺移开以显示下一条色带。

要查看正确布局的图片,单击 Printer Profiler 页面测量屏幕中的"显示操作方式"链接。

#### Barbieri Spectropad 校准

要使用 Barbieri Spectropad 分光光度计取得最佳的测量结果,测量之前务必对仪器进行校准。

#### 在无线模式下不识别 Barbieri Spectropad 许可证

如果您使用无线网络连接将有许可证的 SpectroPad 连接到计算机并启动 Color Profiler Suite, 则不识别许 可证。要在完全许可模式下使用 Color Profiler Suite, 在启动 Color Profiler Suite 前, 您必须通过 USB 连接将 SpectroPad 连接到计算机。

## 使用 ES-6000 重新测量

如果使用 ES-6000 测量纸张收到的测量值不合要求, 只要未接受测量值就可重新测量页面。使用"背面"按钮 返回到初始测量屏幕并重复测量。

## Command WorkStation

## 校准预置中的错误

如果在安装 Color Profiler Suite 的计算机上打开 Command WorkStation v5.4,访问 Calibrator 预置时, Command WorkStation 中出现错误。要解决此问题,请将 Command WorkStation 更新至最新版本。

### Windows

#### 特性档名称为乱码

如果您保存的特性档有包含非 ASCII 字符(例如日语字符)的描述,使用 Windows 7 或 Windows 8 上运行的 应用程序查看时,说明可能会显示为乱码,因为这时说明是以 ASCII 字符显示的。

## 升级器

### 更新页面以英语显示

如果 Color Profiler Suite 运行的语言为捷克语、波兰语、韩语或繁体中文, 在升级器中单击"更新 SMSA",更新页面将以英语显示。

## Printer Profiler

## 使用 ILS 创建的特性档产生人工痕迹

如果您使用内联分光光度计 (ILS) 创建特性档以及观察使用新建特性档打印图像上的不理想的人工痕迹,尝试 直接使用印刷机界面的 ILS 新建特性档。

## (Mac OS) Printer Profiler 显示关于预置的警告

在运行 Mac OS 的 Printer Profiler 中,如果出现关于预置的警告,请删除 /Users/username/Library/ Preferences/Fiery Printer Profiler preferences 文件夹。

## Fiery Server 连接

如果在 Printer Profiler 用于打印或向其保存特性档时 Fiery Server 的连接中断,可能会出现意外的结 果。

## Profile Inspector

#### 使用 Fiery XF,Profile Inspector 启动失败

如果 Color Profiler Suite 与 Fiery XF v6.2.0 安装在同一台计算机上,并且无法自 Fiery XF 启动 Color Tools (颜色工具) 的 Profile Inspector,请做出以下更改并重试。

- **1** 退出所有已打开的 Fiery 应用程序。
- **2** 在您计算机上,查找 Program Files (x86)\EFI\Fiery XF\Client\Measure.Client.dll。
- **3** 将文件重新命名。

## Profile Editor

## (Mac OS) 保存特性档

在 Mac OS v10.7 以及 v10.8 上,如果要在 Profile Editor 中保存特性档,在任何字段中输入双字节字符, 然后按"返回"键,此时不会验证字符。要验证输入的字符,按"Tab"键。

## Mac OS v10.6.1 上的 Profile Editor

在 Mac OS v10.6.1 的 Color Profiler Suite 中,Profile Editor 无法启动。必须升级到 Mac OS v10.6.5 才能运行 Profile Editor。

#### Verifier

#### 用户名使用双字节字符

如果使用包含双字节字符的用户名登录计算机,Verifier 无法正确运行。必须使用不包含双字节字符的用户名 登录。

## 不支持 UTF8 字符

如果文件名包含 UTF8 字符,Verifier 无法打开特性档。

#### Verifier 主窗口中的联机帮助

如果您在 Verifier 中打开联机帮助且默认浏览器为 Google Chrome,则不会显示联机帮助。您必须使用不同 的浏览器。

如果您在 Verifier 中打开联机帮助且默认浏览器为 Internet Explorer,则必须首先设置 Internet Explorer 安全性设定,以允许其打开 ActiveX 内容。否则,不会显示联机帮助。

## "显示操作方式"显示内联分光光度计 (ILS)

在 Verifier 中, 如果您使用内联分光光度计 (ILS) 作为测量仪器, "显示操作方式"链接可能出现在测量屏 幕中。但是, "显示操作方式"链接不提供 ILS 的正确信息。

## "添加数据至 JDF"不可用

在 Verifier 中,当您打印和测量一个用于特定参照的页面,并且随后查看所测色值与预期参考值的对比时, "文件"菜单中的"添加数据至 JDF"命令是不可选择的。

## Color Verification Assistant

## 标签打印

在 Windows 的 Color Verification Assistant 中,如果使用测试结果将标签打印到 Fiery 服务器并尝试更 改打印机属性, "Fiery 打印"窗口可能为空白。在此情况下, 您必须将标签打印到 Fiery Server 的"保 留"队列,然后设置作业属性以便在 Command WorkStation 中打印标签。

#### 在 Verifier 中查看测试数据

如果单击链接以在 Verifier 中查看测试数据,如果 Verifier 已打开,则不会显示数据。您必须关闭 Verifier, 然后重新单击该链接。

在已配置双字节字符的操作系统的 Color Verification Assistant 中,在 Verifier 中单击查看测试数据的 链接会出现错误,并且不会显示数据。

#### Auto Verifier

#### 测试页面的 CMYK 来源特性档设定

在 Auto Verifier 中, 如果您启用自动验证 "CMYK 来源特性档" 的默认设定已设置为"旁路转换"(或如 果选择服务器预设或带有此设定的虚拟打印机)的 Fiery Server, 则不会打印测试页面。您必须将 "CMYK 来 源特性档"设置为特定的特性档。

### 帮助

#### "帮助"菜单选项要求浏览器刷新

如果 Color Profiler Suite 主窗口"帮助"菜单中的选项无法打开正确网页,请清空您的浏览器缓存然后重 新启动浏览器。

#### EFI ES-5000 更改为 EFI ES-6000

EFI ES-5000 分光光度计的名称现为 EFI ES-6000。在"帮助"或文档中有关 ES-5000 的参考内容指的是 ES-6000。